Microsoft System Center<br>/Operations Manager 2007 R2 Operations Manager 2007 R2/ SP1 및 System Center<br>tiale 2007 SB1/2010 옵 Essentials 2007 SP1/2010 <sup>용</sup> Dell Printer Management Pack 버전 4.1

# 사용 설명서

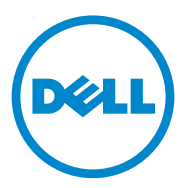

## 주 및 주의

■ 주 : " 주 " 는 컴퓨터를 보다 효율적으로 사용하는 데 도움을 주는 중요 정보를 알려줍니다 .

 $\bigwedge$  주의 : " 주의 " 는 하드웨어 손상이나 데이터의 유실 위험을 지적하고 , 문제 <sup>를</sup> 사전에 방지하는 방법에 대해 설명합니다 .

이 문서의 정보는 사전 통보 없이 변경될 수 있습니다 . **© 2011 Dell Inc.** 저작권 본사 소유 .

\_\_\_\_\_\_\_\_\_\_\_\_\_\_\_\_\_\_\_\_

Dell Inc. 의 서면 승인 없이 어떠한 방식으로든 본 자료를 무단 복제하는 행위는 엄격히 금지 됩니다 .

이 문서에 사용된 상표인 *Dell*™, *DELL*™ 로고 , 및 *OpenManage*™ 는 Dell Inc. 의 상표입니다 . *Microsoft*®, *Vista*®, *Windows*®, <sup>및</sup> *Windows Server*® <sup>는</sup> 미국 <sup>및</sup> 기타 국가에서 Microsoft Corporation 의 상표 또는 등록 상표입니다 .

본 문서에서 특정 회사의 표시나 제품 이름을 지칭하기 위해 기타 상표나 상호를 사용할 수도 있습니다 . Dell Inc. 는 자사가 소유하고 있는 것 이외에 기타 모든 상표 및 상호에 대한 어떠한 소유권도 없습니다 . Dell 은 외부 웹 사이트나 이러한 사이트의 내용에 대해서는 아무런 책임 을 지지 않습니다 .

2011- 10

# 차례

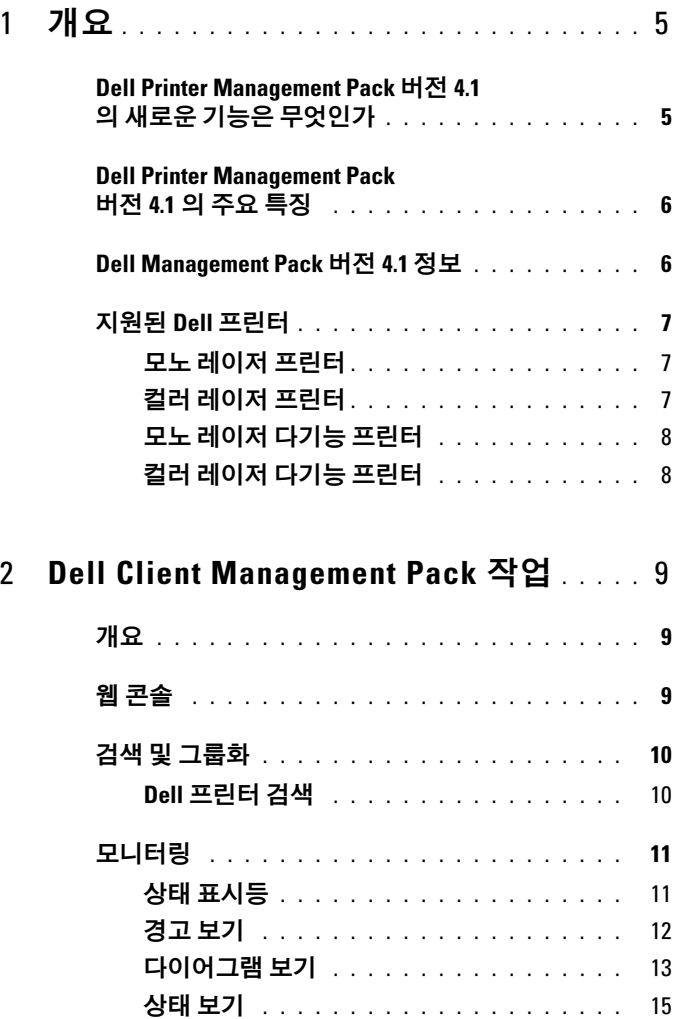

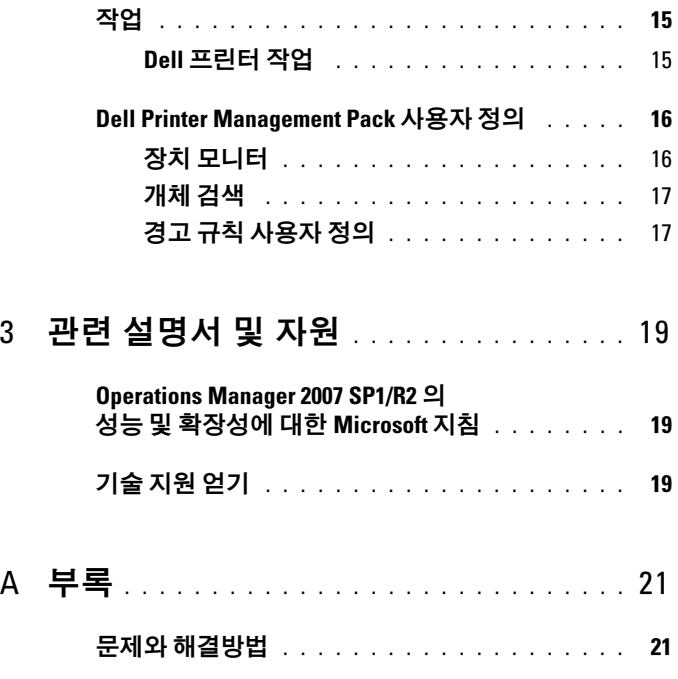

# <span id="page-4-0"></span>개요

Microsoft System Center Operations Manager (SCOM) 2007 SP1/R2 및 System Center Essentials (SCE) 2007 SP1/2010 환경에서 Dell Printer Management Pack Suite 버전 4.1 을 사용하면 Dell 프린터를 관리하고 모니 터할 수 있으며 Dell 프린터의 가용성을 확보할 수 있습니다 .

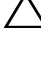

 $\bigwedge$  주의 : 데이터 손실 및 손상을 예방하려면 , 본 설명서에 기재된 절차를 시도 하기 전에 제품 사용에 관한 지식을 숙지하고 그에 관한 경험을 쌓도록 하십 시오 .

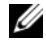

 $\mathbb Z$  주 : 자동 압축해제 실행 파일 Dell\_Printer\_Management\_Pack\_v4.1\_A00.exe 와 함께 들어 있는 readme 파일에는 소프트웨어에 관한 최신 정보와 관리 스테이 션 요구사항뿐만 아니라 알려진 문제에 관한 정보가 있습니다 . readme 파일 은 또한 support.dell.com/manuals 에서 볼 수 있습니다 .

## <span id="page-4-1"></span>Dell Printer Management Pack 버전 4.1 <sup>의</sup> 새로 운 기능은 무엇인가

Dell Printer Management Pack 버전 4.1 은 다음을 지원합니다 :

- 새로운 Dell 프린터 지워 . 지워된 Dell 프린터 목록을 보려면 . [지원된](#page-6-0) Dell [프린터](#page-6-0)를 참조합니다 .
- 최신 펌웨어 지원 .

## <span id="page-5-0"></span>Dell Printer Management Pack 버전 4.1 <sup>의</sup> 주요 특징

표 1-1 에는 Dell Printer Management Pack 버전 4.1 의 주요 특징과 기능이 열거되어 있습니다.

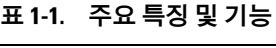

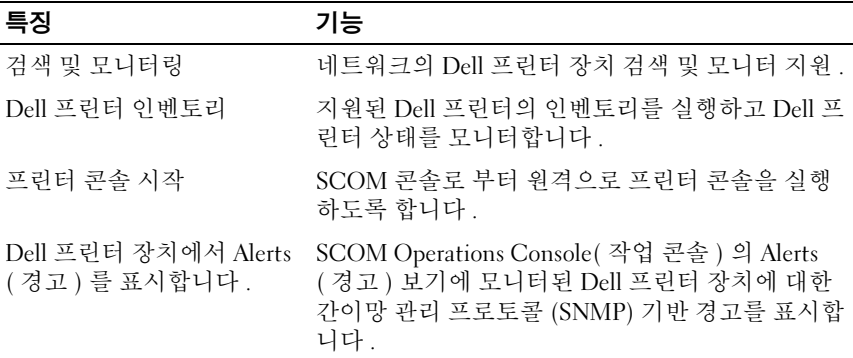

## <span id="page-5-1"></span>Dell Management Pack 버전 4.1 정보

표 1-2 에는 관리 팩과 이들의 상호 종속성이 설명되어 있습니다 :

#### <sup>표</sup> 1-2. 관리 <sup>팩</sup> 기능 <sup>및</sup> 종속성

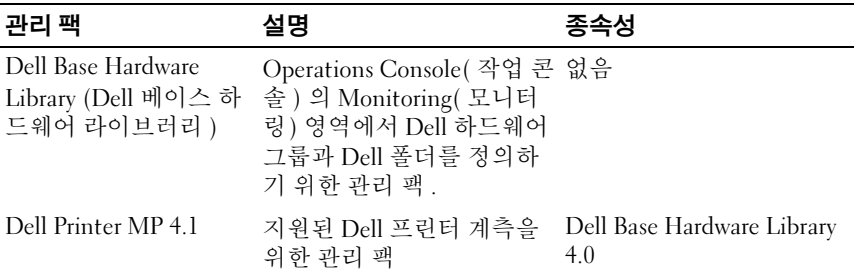

## <span id="page-6-0"></span>지원된 Dell 프린터

Dell Printer Management Pack 버전 4.1 은 다음의 Dell 프린터를 지원합니 다 :

### <span id="page-6-1"></span>모노 레이저 프린터

- $\bullet$  Dell 1130n
- $\bullet$  Dell 1135n
- Dell 1720dn
- Dell 2330dn
- $\bullet$  Dell 2350dn
- Dell 2355dn
- $\bullet$  Dell 3330dn
- Dell 3333dn
- Dell 3335dn
- $\bullet$  Dell 5210n
- $\bullet$  Dell 5230n/dn
- $\bullet$  Dell 5310n
- $\bullet$  Dell 5330dn
- $\bullet$  Dell 5350dn
- Dell 5530dn
- Dell 5535dn
- Dell 7330dn

### <span id="page-6-2"></span>컬러 레이저 프린터

- Dell 1320c
- Dell 1350cnw
- Dell 1355cn/cnw
- $\bullet$  Dell 2130cm
- Dell 2150cn/cdn
- Dell 2155cn/cdn
- Dell 3010cn
- $\bullet$  Dell 3110cn
- Dell 3130cn
- Dell 5130cdn
- Dell 7130cdn

### <span id="page-7-0"></span>모노 레이저 다기능 프린터

- Dell 1815n
- Dell 2335dn

### <span id="page-7-1"></span>컬러 레이저 다기능 프린터

- Dell 1235cn
- Dell 2135cn
- Dell 2145cn
- Dell 3115cn

# <span id="page-8-0"></span>Dell Client Management Pack 작업

## <span id="page-8-1"></span>개요

이 장은 Dell Printer Management Pack 버전 4.1 을 사용하여 Microsoft Systems Center Operations Manager (SCOM) 또는 Systems Center Essentials (SCE) 에서 수행할 수 있는 다양한 작업을 설명합니다 .

프린터 관리 팩으로 다음 작업들을 수행하여 Dell 프린터를 관리할 수 있습 니다 .

- Dell 프린터 검색 및 그룹화
- Dell 프린터의 속성 정보 검색
- 주기적 폴링을 통해 Dell 프린터 상태 제공
- 프린터 콘솔 원격 실행
- SNMP 트랩 처리 및 프린터 트랩의 기술 자료 제공

## <span id="page-8-2"></span>웹 콘솔

웹 콘솔에서는 Operations Manager 2007 콘솔 대신 브라우저를 사용하여 Dell Printer Management Pack 이 있는 Dell 장치를 모니터링하고 관리할 수 있습니다 . Operations 콘솔을 설치하지 않고 Web 콘솔 서버를 사용할 수 있습니다 . 웹 콘솔을 사용하면 다음과 같은 제한이 있습니다 .

- 모든 관리 팩에 대해 Monitoring ( 모니터링 ) 기능만 제공합니다 .
- 콘솔 실행 작업을 사용할 수 없습니다 .
- 관리 , 권한 지정 및 보고 기능을 사용할 수 없습니다 .
- 개인 설정 보기를 사용할 수 없습니다 .
- 툴팁은 사용할 수 없습니다 .

## <span id="page-9-0"></span>검색 및 그룹화

### <span id="page-9-1"></span>Dell 프린터 검색

Dell 프린터를 네트워크 장치로 분류할 수 있습니다 . Dell 프린터 시스템 을 찾기 위해 , SCOM Operations Console ( 작업 콘솔 ) 의 Administration ( 관리 ) 부문 아래에 있는 Network Devices ( 네트워크 장치 ) 보기에 장치 가 나타나는지 확인합니다.

Network Devices ( 네트워크 장치 ) 목록에 Dell 프린터를 추가하려면 :

- 1 SCOM 또는 SCE 관리 그룹에 대해 SCOM (System Centers Operations Manager) 관리자 역할을 가진 계정으로 시스템에 로그온합니다 .
- 2 Operations Console (작업 콘솔)에서 Administration (관리)을 클릭합니 다 .
- 3 Administration ( 관리 ) 를 마우스 오른쪽으로 클릭하고 팝업 메뉴에서 Discovery ( 검색 ) 마법사를 선택합니다 .

Introduction ( 소개 ) 화면이 나타납니다 .

- 4 내용을 읽고 Next ( 다음 ) 을 클릭합니다 .
- 5 Computer and Device Management Wizard ( 컴퓨터 및 장치 관리 마법 사 ) 메뉴에서 Network Devices ( 네트워크 장치 ) 를 클릭하고 Next ( 다 음 ) 를 클릭합니다 .
- 6 Advanced Computer Discovery ( 고급 컴퓨터 검색 ) 를 선택하고 Computer & Device Types ( 컴퓨터 및 장치 유형 ) 메뉴에서 Network Devices ( 네트워크 장치 ) 를 선택한 후 Next ( 다음 ) 를 클릭합니다 .
	- $\mathbb Z$  주 : SCOM 2007 R2 의 Computer & Device Types (컴퓨터 및 장치 유형 ) 메 뉴에서 Network Devices ( 네트워크 장치 ) 를 선택하고 Next ( 다음 ) 를 클 릭합니다 .
- 7 검색할 IP 주소 범위의 Start (시작) 및 End (끝)를 입력하고 SNMP 커뮤 니티 문자열을 입력한 후 SNMP 버전을 선택합니다 .
- 8 Discover ( 검색 ) 를 클릭합니다 .

Discovery Progress ( 검색 진행 상태 ) 페이지가 표시됩니다 .

- 9 Select Objects to Manage ( 관리할 개체 선택 ) 페이지에서 관리할 장치 를 선택하고 Next ( 다음 ) 를 클릭합니다 .
- 10 Finish ( 마침 ) 을 클릭합니다 .

## <span id="page-10-0"></span>모니터링

Dell Printer Management Pack v4.1 을 사용하면 검색된 Dell Printer 장치를 모니터할 수 있습니다 . Health Status Indicators ( 상태 표시등 ) 은 네트워 크에 있는 Dell 프린터 장치의 상태를 모니터할 수 있도록 지원합니다 .

다음의 보기를 사용하여 Dell Client 시스템을 모니터할 수 있습니다 :

- [경고](#page-11-0) 보기
- [다이어그램](#page-12-0) 보기
- [상태](#page-14-0) 보기

### 상태 표시등

표 2-1 는 작업 콘솔에서 검색된 Dell 프린터 장치의 상태를 나타내는 아이 콘을 나열합니다 . 심각도 증가에 대한 자세한 내용은 [상태](#page-14-0) 보기를 참조하 십시오 .

#### <sup>표</sup> 2-1. 심각도 레벨 표시등

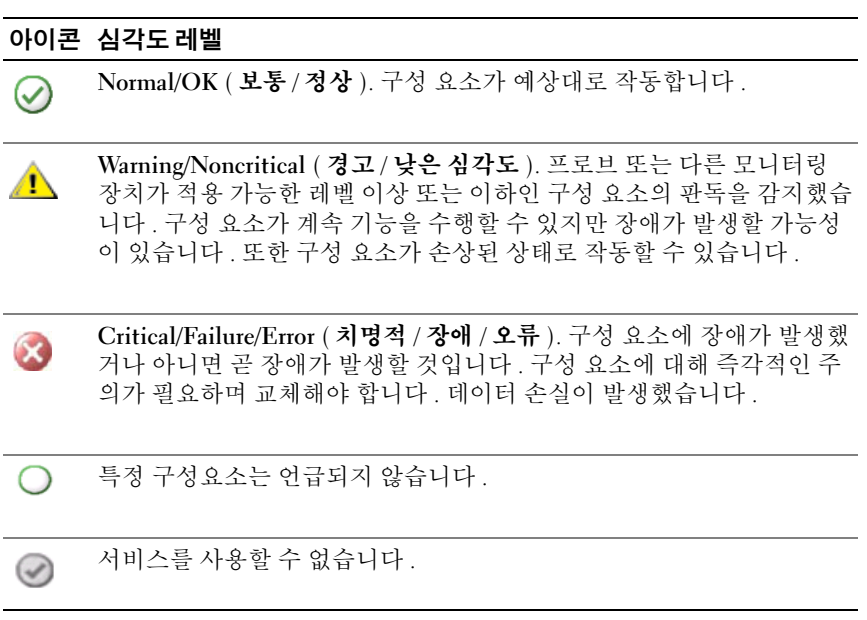

### <span id="page-11-0"></span>경고 보기

Alerts View ( 경고 보기 ) 에는 SCOM 또는 SCE 로 관리되는 Dell 프린터에 서 받은 SNMP (Simple Network Management Protocol) 트랩에 대한 경고를 표시합니다.

[그림](#page-11-1) 2-1 에는 프린터에서 받은 SNMP 트랩의 SCOM 이 처리하는 경고가 표시됩니다.

#### 경고 보기

#### <span id="page-11-1"></span>그림 2-1. 경고 보기

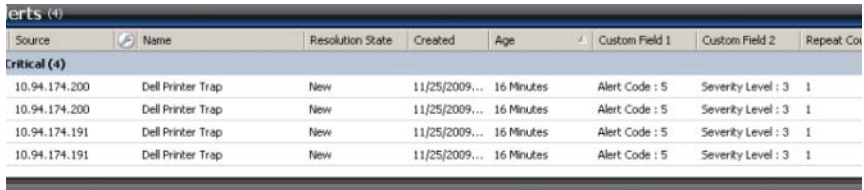

an item in the view above to display its details

모니터링하는 프린터의 경고를 보려면 :

- 1 Operations Console (작업 콘솔)에서 Monitoring (모니터링)을 클릭합 니다.
- 2 왼쪽의 Monitoring (모니터링) 창에서, Dell 폴더를 찾아 폴더를 클릭하 여 다른 보기들을 표시합니다.
- 3 Alerts View ( 경고 보기 )→ Printer Alerts ( 프린터 경고 ) 를 클릭합니다 .

Operations Console ( 작업 콘솔 ) 은 Printer Alerts ( 프린터 경고 ) 창에 서 모니터링하고 있는 모든 Dell 프린터 장치의 경고를 표시합니다 .

- 4 보기에서 항목을 선택하여 Details View (자세히 보기) 창에 세부사항을 표시합니다 .
	- $\mathbb Z$  주 : 프린터 트랩에 대해서는 문제 해결을 위해 Details (세부사항) 보기 에 제공된 링크를 사용하여 Reference Guide ( 참조 안내서 ) 를 참조합니 다 . 링크를 복사하고 브라우저에 붙여넣어 안내서에 액세스하십시오 .

### <span id="page-12-0"></span>다이어그램 보기

네트워크에서 SCOM 또는 SCE가 관리하는 모든 Dell 프린터의 계층 구조 및 그래픽 표현이 Diagram View ( 다이어그램 보기 ) 에 표시됩니다 .  $\bf{D}$ iagram  $\bf{V}$ iew ( 다이어그램 보기 ) 는 다음과 같은 옵션을 제공합니다 .

- 전체 다이어그램 보기
- 프린터 그룹
- <mark>◇</mark> 주 : 장치 또는 구성 요소별 작업을 Operations Console ( 작업 콘솔 ) 의 Actions ( 작업 ) 창에서 실행할 수 있습니다 . 작업 실행에 대한 자세한 내용은 [작업](#page-14-1)을 참조하십시오 .

#### 전체 다이어그램 보기

#### 그림 2-2. 전체 다이어그램 보기

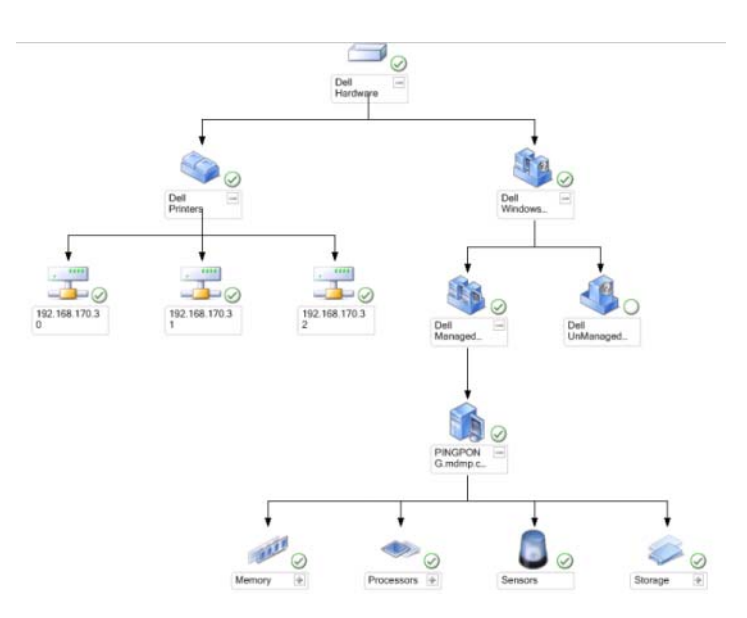

Complete Diagram View ( 전체 다이어그램 보기 ) 에서는 SCOM 또는 SCE 가 관리하는 모든 Dell 장치의 그래픽 표현을 제공하고 이를 통해 개별 장치 및 구성 요소 상태를 다이어그램에서 확장하고 확인할 수 있습니다 . Complete Diagram ( 전체 다이어그램 ) 보기를 사용하여 Dell 프린터의 세부 사항을 볼 수 있습니다 .

Complete Diagram View ( 전체 다이어그램 보기 ) 에 액세스하려면 :

- 1 Operations Console (작업 콘솔)에서 Monitoring (모니터링)을 클릭합 니다 .
- 2 왼쪽의 Monitoring( 모니터링 ) 창에서 , Dell 폴더를 찾아 폴더를 클릭하 여 다른 보기들을 표시합니다.
- 3 Diagram View ( 다이어그램 보기 )→ Complete Diagram View ( 전체 다 이어그램 보기 ) 를 클릭합니다 .
- 4 다이어그램의 구성 요소를 선택하여 Detail View (세부 정보 보기) 창에 서 세부 정보를 봅니다 .

#### Dell 프린터 그룹 보기

#### 그림 2-3. Dell 프린터 그룹 다이어그램

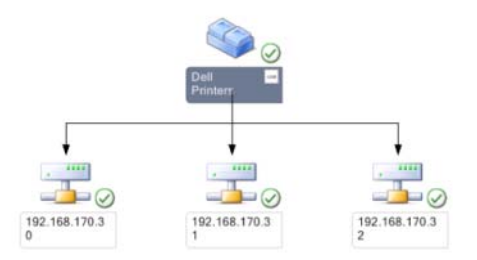

Printer Group ( 프린터 그룹 ) 보기에서는 SCOM/SCE 가 관리하는 모든 Dell 프린터의 그래픽 표현을 제공하고 이를 통해 개별 프린터를 다이어그램에서 확장하고 확인할 수 있습니다 . 이 보기의 루트 노드는 Dell Printers (Dell 프 린터 ) 그룹입니다 .

Printer Group View ( 프린터 그룹 보기 ) 에 액세스하려면 :

- 1 Operations Console (작업 콘솔)에서 Monitoring (모니터링)을 클릭합 니다 .
- 2 왼쪽의 Monitoring (모니터링) 창에서, Dell 폴더를 찾아 폴더를 클릭하 여 다른 보기들을 표시합니다.
- 3 Diagram View (다이어그램 보기)→ Printer Group (프린터 그룹)을 클릭 합니다
- 4 다이어그램의 프린터를 선택하여 Detail View (세부 정보 보기) 창에서 세부 정보를 봅니다 .
	- 주 : 보안상의 이유로 SCOM 또는 SCE 가 인코딩된 문자열 값으로 커뮤니 티 문자열 속성을 표시합니다 .

### <span id="page-14-0"></span>상태 보기

State View( 상태 보기 ) 는 네트워크 상의 SCOM 또는 SCE 에 의해 관리된 각 Dell 장치의 상태를 표시합니다 . Dell 프린터 관리 팩은 네트워크 상의 Dell 프린터의 상태를 모니터할 수 있도록 하는 심각도 레벨 표시 목록을 제공합니다.

State View ( 상태 보기 ) 에 접근하려면 :

- 1 Operations Console (작업 콘솔)에서 Monitoring (모니터링)을 클릭합 니다 .
- 2 왼쪽의 Monitoring (모니터링) 창에서, Dell 폴더를 찾아 폴더를 클릭하 여 다른 보기들을 표시합니다.
- 3 State View ( 상태 보기 )→ Printer ( 프린터 ) 를 클릭합니다 .

Operations Console ( 작업 콘솔 ) 의 오른쪽 창에 모니터링하는 모든 Dell 프린터의 상태가 표시됩니다 .

4 Detail ( 세부사항 ) 보기에서 세부사항을 볼 상태를 선택합니다 .

## <span id="page-14-1"></span>작업

작업은 Operations Console ( 작업 콘솔 ) 의 Actions ( 작업 ) 창에서 사용할 수 있습니다 . Dell 다이어그램 보기에서 프린터 장치 또는 구성 요소를 선 택할 경우 관련 작업이 Actions ( 작업 ) 창에 나타납니다 .

■ 주 : 다이어그램 보기 , 상태 보기 또는 경고 보기에서 작업을 실행할 수 있습 니다 .

### <span id="page-14-2"></span>Dell 프린터 작업

#### 프린터 콘솔 실행

- 1 Operations Console (작업 콘솔)에서 Dell Diagram (Dell 다이어그램) 보 기로 이동합니다 .
- 2 다이어그램을 확장하고 필요한 Dell 프린터를 선택합니다 .

3 Actions ( 작업 ) 창에서 SNMP Network Device Tasks (SNMP 네트워크 장치 작업 )→ Launch Printer Console ( 프린터 콘솔 실행 ) 을 선택합니 다 .

## <span id="page-15-0"></span>Dell Printer Management Pack 사용자 정의

Dell Printer Management Pack을 사용하여 Dell 장치의 검색 및 모니터링을 사용자 정의할 수 있습니다 . 다음과 같은 구성 요소를 사용자 정의할 수 있 습니다 .

- Monitors (모니터): 모니터링된 개체에서 발생할 수 있는 다양한 상태에 접근합니다 . 이 평가 결과에 따라 대상 상태 및 생성되는 경고가 결정됩 니다 .
- Object Discoveries (개체 검색)· 네트워크에서 모니터링해야 하는 개체를 찾습니다 .

*<mark></mark> 주 : 자세한 내용은 SCOM 2007 SP1/ R2 설명서를 참조하십시오.* 

### <span id="page-15-1"></span>장치 모니터

무시를 사용하여 Dell Printer Management Pack 장치 모니터의 다음 매개 변수들을 사용자 정의할 수 있습니다.

• 활성화 · 모니터를 활성화하거나 비활성화할 수 있습니다 Override Setting ( 무시 설정 ) 을 True 또는 False 로 설정할 수 있습니다 .

<mark>丝 주</mark> : 기본값은 True 로 설정되어 있습니다 .

- Interval in Seconds (주기(초)): Dell Management Pack이 Dell 장치를 폴 링하여 구성 요소 상태를 점검하는 빈도 ( 초 ) 입니다 . 기본값은 3600 초 (60 분 ) 입니다 .
- Unit Monitor ( 장치 모니터 ): 이 모니터는 IntervalSeconds 로 구성된 주기적 폴링에 의해 트리거됩니다 . 이 속성의 기본값은 6 시간 (21600 초 ) 입니다 .

프린터 가용성을 위한 장치 모니터로서 Dell 프린터의 상태를 나타냅니 다 .

### <span id="page-16-0"></span>개체 검색

무시를 사용하여 Dell Printer Management Pack 검색 매개 변수를 사용자 정의할 수 있습니다 .

• Enabled ( 활성화 ): 검색을 활성화하거나 비활성화할 수 있습니다 . Override Setting( 무시 설정 ) 을 True 또는 False 로 설정할 수 있습니다 .

 $\mathscr{O}$  주 : 기본값은 True 로 설정되어 있습니다.

• Interval in Seconds (주기(초)): Dell Management Pack이 Dell 클라이언 트 시스템의 구성 요소 인스턴스 및 속성을 검색하는 빈도 ( 초 ) 를 지정 합니다 . 이 속성의 기본값은 24 시간 (86400 초 ) 입니다 .

### <span id="page-16-1"></span>경고 규칙 사용자 정의

규칙에 설정 무시 매개변수를 설정하여 Alert( 경고 ) 규칙을 사용자 정의 할 수 있습니다 . 규칙을 사용자 정의하려면 :

- 1 Operations Console (작업 콘솔)에서, Authoring (권한 지정) 탭을 클릭 합니다.
- 2 Authoring ( 권한 지정 ) 창의 Management Packs ( 관리 팩 ) 아래에서  $Rules$  ( 규칙 ) 를 선택합니다.
- 3 Rules ( 규칙 ) 창에서 Dell Printer instance (Dell 프린터 인스턴스 ) 를 선 택하고 규칙을 선택합니다 .
- 4 규칙을 마우스 오른쪽 단추로 클릭하고 Overrides ( 설정 무시 ) 옵션을 서택합니다.
- 5 Disable the Rule (규칙 비활성화)을 선택하고 규칙을 비활성화할 하위 옵션을 선택합니다 .
- 6 Override the Rule ( 규칙 설정 무시 ) 을 선택하고 규칙의 설정 무시 매개 변수를 설정할 하위 옵션을 선택합니다 . 규칙의 심각도 설정을 변경할 수도 있습니다 .
- 7 규칙에 무시 매개 변수를 적용하기 위해 OK ( 확인 ) 를 클릭하거나 변경 을 취소하기 위해 Cancel ( 취소 ) 을 선택할 수 있습니다 .

# <span id="page-18-0"></span>관련 설명서 및 자원

이 장은 Dell Printer Management Pack 버전 4.1 을 사용하여 작업을 수행하 는데 도움을 주기 위해 설명서 및 참고문서들에 대한 자세한 내용을 제공 합니다

## <span id="page-18-1"></span>Operations Manager 2007 SP1/R2 <sup>의</sup> 성능 <sup>및</sup> <sup>확</sup> 장성에 대한 Microsoft 지침

최적의 성능을 위해 장치 특정 Dell Management Packs를 다른 관리 서버에 배치함니다 .

확장성에 대해 Microsoft 의 권장 사항에 대한 정보를 보려면 Microsoft 웹 사이트 (support.microsoft.com/kb/975057) 를 참조하십시오 .

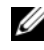

 $\mathbb Z$  주 : 향상된 성능을 위해 Autogrow Option (자동증가 옵션 ) 이 작업 관리자 데 이터베이스에서 활성화되어 있는지 확인합니다 .

## <span id="page-18-2"></span>기술 지원 얻기

본 설명서에 설명된 절차를 이해하지 못하거나 제품이 예상대로 수행되지 않을 경우 언제든지 다른 종류의 도움말을 사용할 수 있습니다 . 자세한 내 용은 시스템의 *하드웨어 소유자 매뉴얼*의 " 도움말 얻기 " 를 참조하십시오.

Dell Enterprise Training and Certification 을 사용할 수도 있습니다 . 자세한 내용은 dell.com/training 을 참조하십시오 . 지역에 따라 이 서비스가 제공 되지 않을 수도 있습니다 .

#### 20 | 관련 설명서 및 자원

<span id="page-20-0"></span>부록

## <span id="page-20-1"></span>문제와 해결방법

아래의 표에는 알려진 문제 , 해결방법 , 해당 문제의 적용대상이 열거되어 있습니다.

#### <sup>표</sup> A-1. 문제와 해결방법

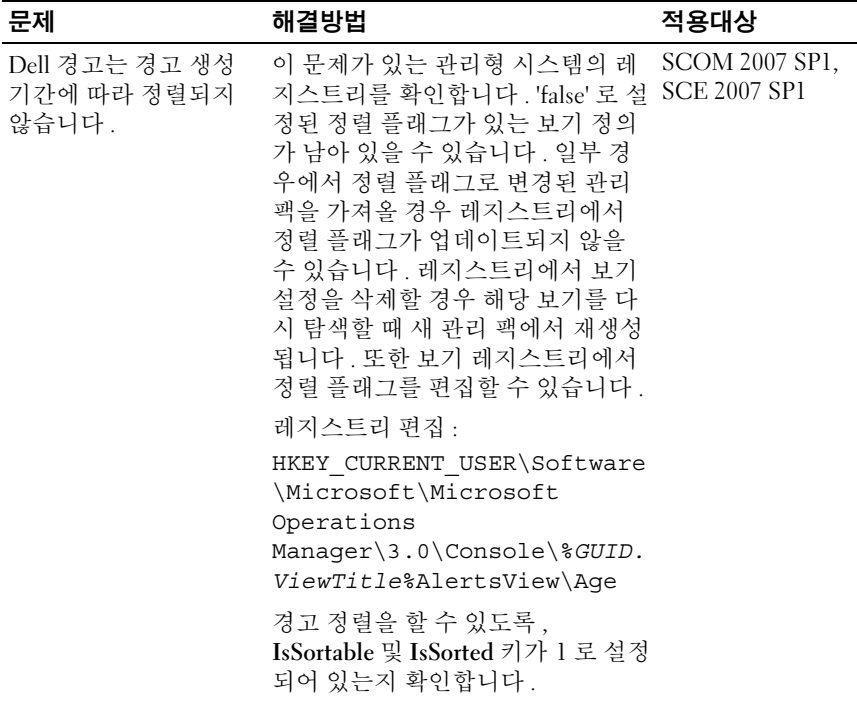

#### <sup>표</sup> A-1. 문제와 해결방법

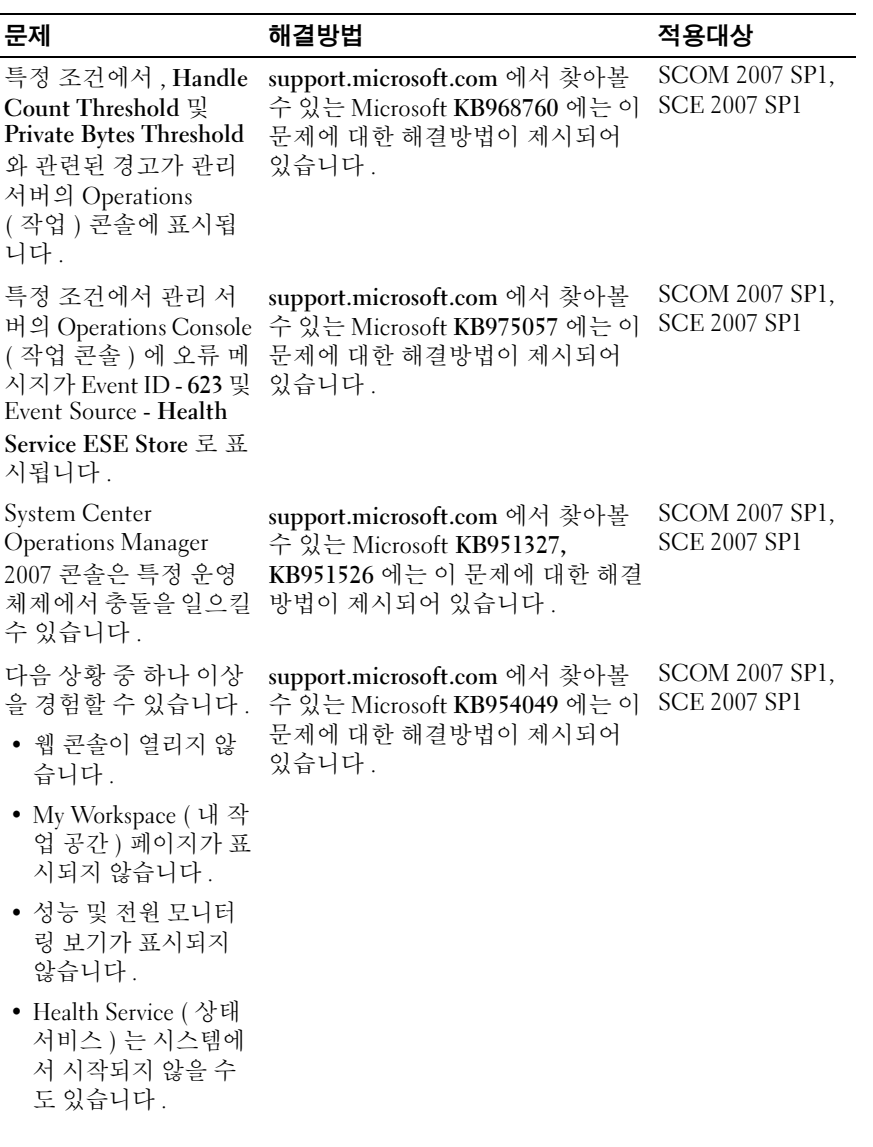

## <sup>표</sup> A-1. 문제와 해결방법

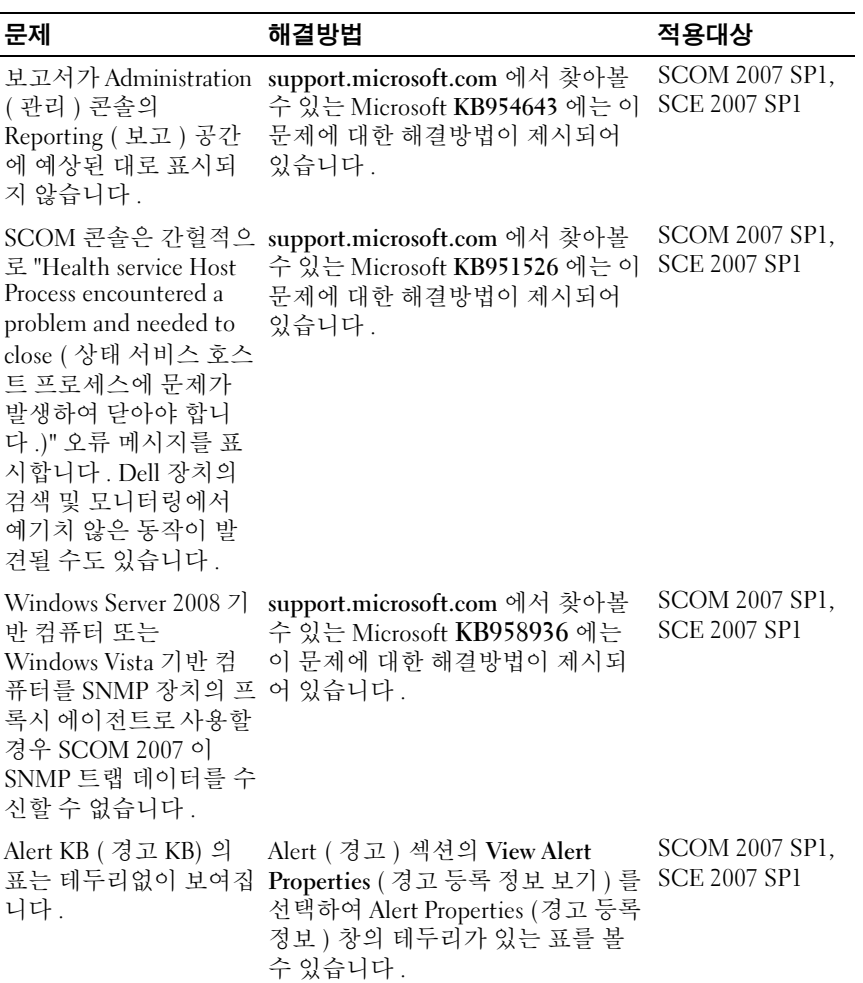

### 부록